## JARDUINO-LOADER-1 아두이노 All-in-1 스케치 업로더

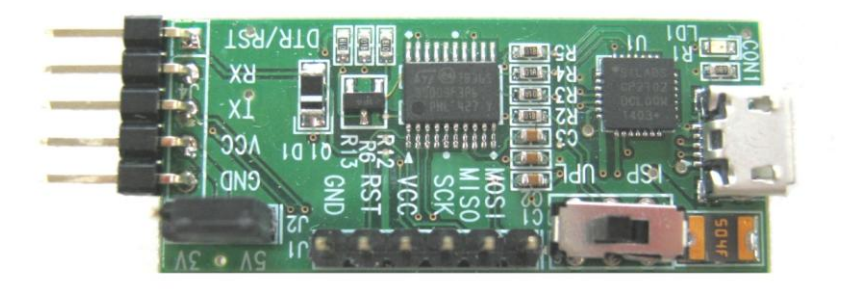

## 아두이노 스케치 업로더 + 아두이노 부트로더 버너 + AVR ISP 프로그래머 + USB-to-시리얼 변환기 1 개로 4 가지 기능을 모두 갖춘(All-in-1) 정말 강력한 놈이 나타났다!

#### 제품 소개

JARDUINO-LOADER-1 은 (1. 아두이노 스케치 업로더) + (2. 아두이노 부트로더 버너) + (3. AVR ISP 프로그래머) + (4. USB-to-시리얼 변환기)의 4 가지 기능을 모두 가지고 있는 아두이노 스케치 업로더입니다.

JARDUINO-LOADER-1 은 기본적으로 시리얼(UART) 인터페이스만을 가지고 있는 아두이노에 스케치 프로그램을 올리는(로드하는) 역할을 수행할 수 있으며, 이 기능의 일부분만을 이용하여 USB-to-시리얼 변환기 역할을 수행할 수도 있습니다. 또한, 모드를 변경하면 AVR ISP 다운로더 기능을 수행할 수 있으며, 이 기능을 이용하면 아두이노의 부트로더를 구울 수 있는 부트로더 버너 역할도 수행할 수 있는 다목적 기능을 가진 All-in-1 모듈입니다.

● JARDUINO-LOADER-1 1개 (마이크로USB 케이블은 제공하지 않음)

### 제품 구성

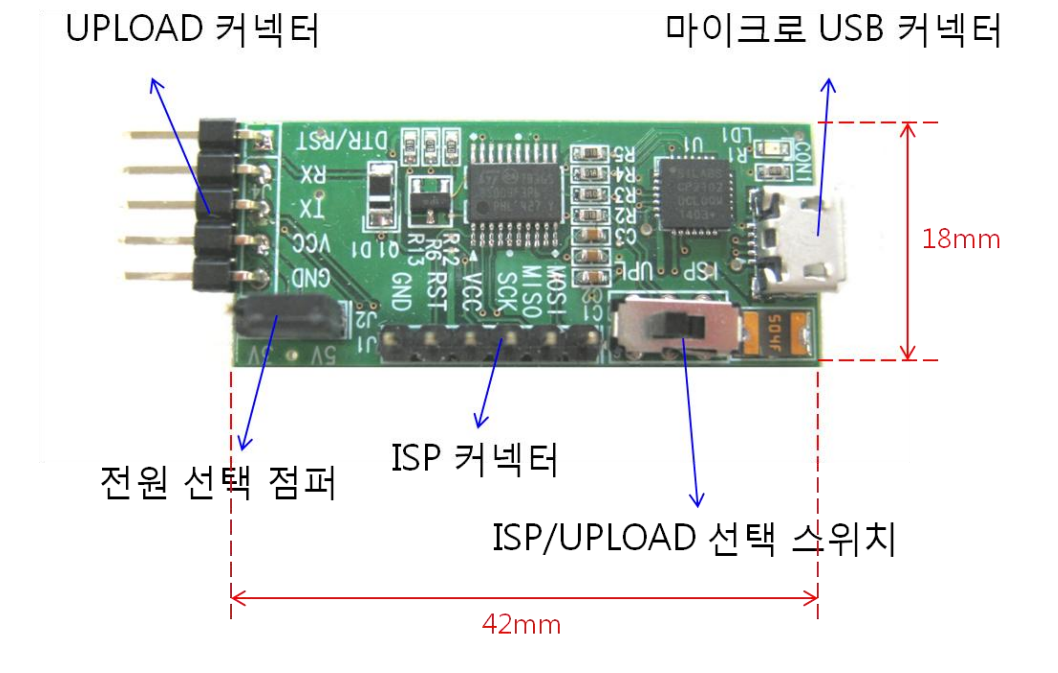

## 외관 및 규격

● 타켓(아두이노, AVR 등)에 전원 공급 가능

■ 아두이노 스케치 업로더

● 핀헤더 인터페이스로 아두이노 및 AVR 연결 용이

● 마이크로 USB 커넥터 장착으로 PC와 연결 편리

■ 아두이노 부트로더 버너(굽기 툴)

■ AVR ISP 다운로더(프로그래머)

■ USB-to-시리얼 변환기

● 1개의 모듈로 4가지 기능을 모두 완벽하게 실행하는 All-in-1 기능

● 3.3V 및 5V 레벨의 타겟 모듈 모두 연결 가능(선택 점퍼 제공)

# 5가지 특징

#### 커넥터/스위치 기능

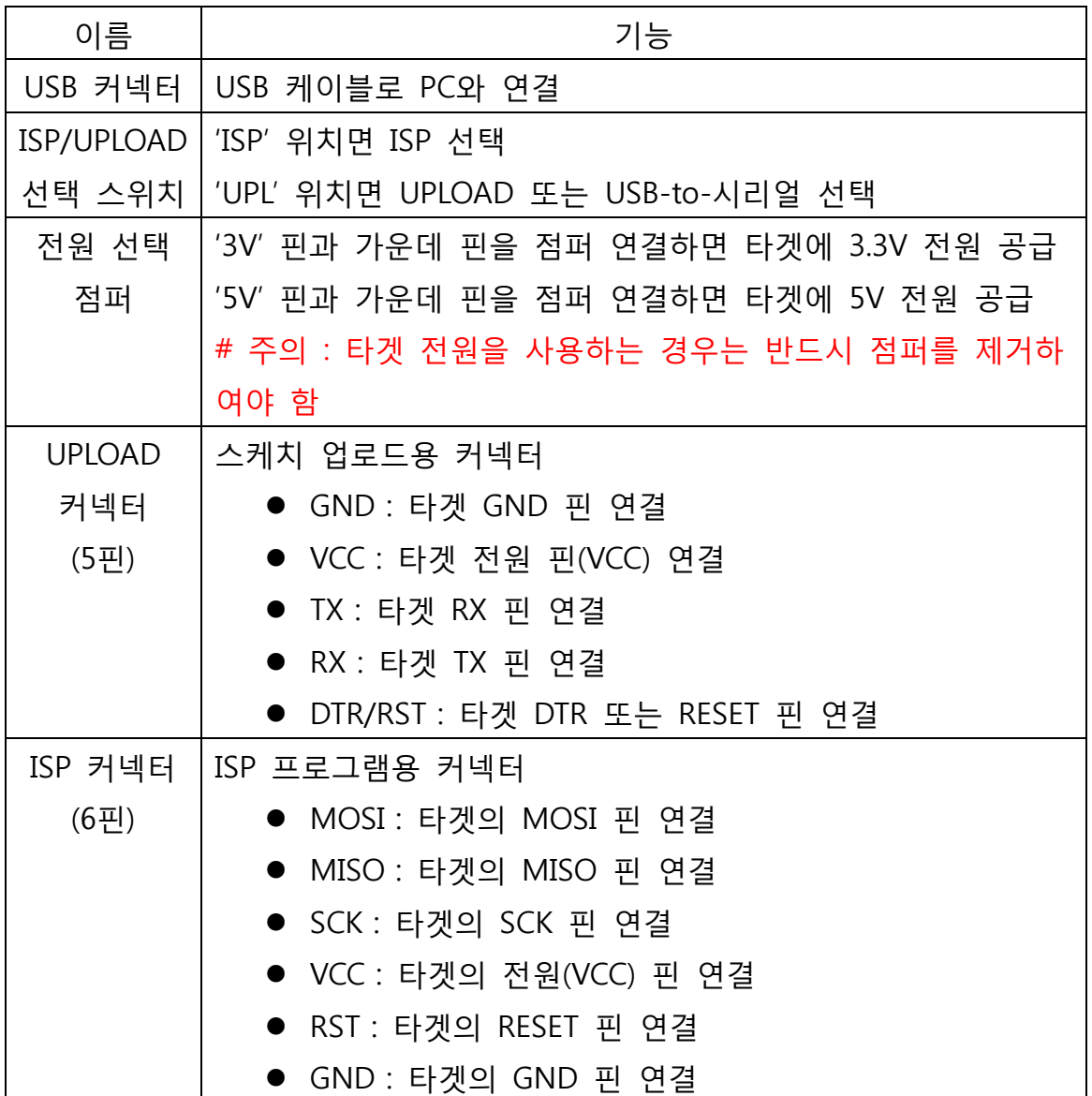

#### 기본 환경 셋업

JARDUINO-LOADER-1을 처음 사용하는 경우에는 CP2102용 USB 드라이버를 설치하여야 합니다. 드라이버는 구매 사이트나 Silabs 홈페이지[\(www.silabs.com\)](http://www.silabs.com/) 또는 제이씨넷 홈페이지[\(www.jcnet.co.kr\)](http://www.jcnet.co.kr/) 자료실에서 구하실 수 있습니다.

#### 아두이노 스케치 업로더로 사용하는 방법

- 1. JARDUINO-LOADER-1의 [전원 선택 점퍼]를 타겟 아두이노의 전압 레벨 에 맞게 설정하고(타겟 전원 사용시는 점퍼 제거), [ISP/UPLOAD 선택 스 위치]를 'UPL' 위치로 옮깁니다.
- 2. JARDUINO-LOADER-1의 [UPLOAD 커넥터]에 케이블을 연결하여 타겟과 연결합니다. ([업로드 커넥터] 기능에 알맞은 신호끼리 연결)
- 3. USB 케이블로 JARDUINO-LOADER-1과 PC를 연결합니다.
- 4. 스케치 프로그램을 실행하고 [도구] → [보드]를 실행하여 타겟에 알맞은 보드를 선택하고, [도구] → [시리얼포트]를 알맞게 설정한 후 [업로드]를 실행합니다. (일반 아두이노 보드 스케치 업로드 방법과 동일!!!)

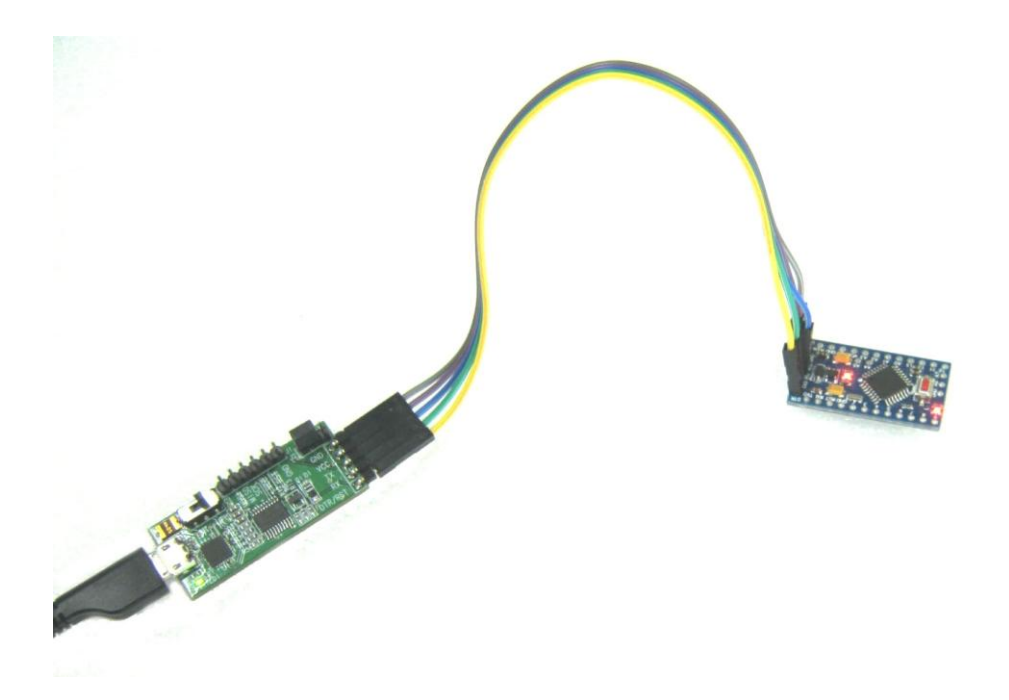

(JARDUINO-LOADER-1을 아두이노 프로 미니(Pro Mini)에 연결하여 스케치 프로그램을 업로드하는 모습)

#### 아두이노 부트로더 버너(굽기 도구)로 사용하는 방법

1. PC에서 "...\arduino\hardware\arduino\avr\programmers.txt" 파일을 열고 아래 내용을 화살표의 내용으로 수정합니다.

avrisp.protocol=stk500v1  $\rightarrow$  avrisp.protocol=stk500v2  $avrisp.program.protocol=stk500v1 \rightarrow avrisp.program.protocol=stk500v2$ 

------------------------------------------------------------------------------

------------------------------------------------------------------------------

- 2. JARDUINO-LOADER-1의 [전원 선택 점퍼]를 타겟 아두이노의 전압 레벨 에 맞도록 설정하고(타겟 전원 사용시는 점퍼 제거), [ISP/UPLOAD 선택 스위치]를 'ISP' 위치로 옮깁니다.
- 3. JARDUINO-LOADER-1의 [ISP 커넥터]에 케이블을 연결하여 타겟과 연결 합니다. ([ISP 커넥터] 기능에 알맞은 신호끼리 연결)
- 4. USB 케이블로 JARDUINO-LOADER-1과 PC를 연결합니다.
- 5. 스케치 프로그램을 실행하고 [도구]  $\rightarrow$  [보드]를 실행하여 타겟에 알맞은 보드를 선택하고, [도구] → [시리얼포트]를 알맞게 설정하며, [도구] → [프 로그래머]에 'AVR ISP'를 선택합니다.
- 6.  $[E \rightarrow]$   $[H E E \rightarrow]$  실행합니다.

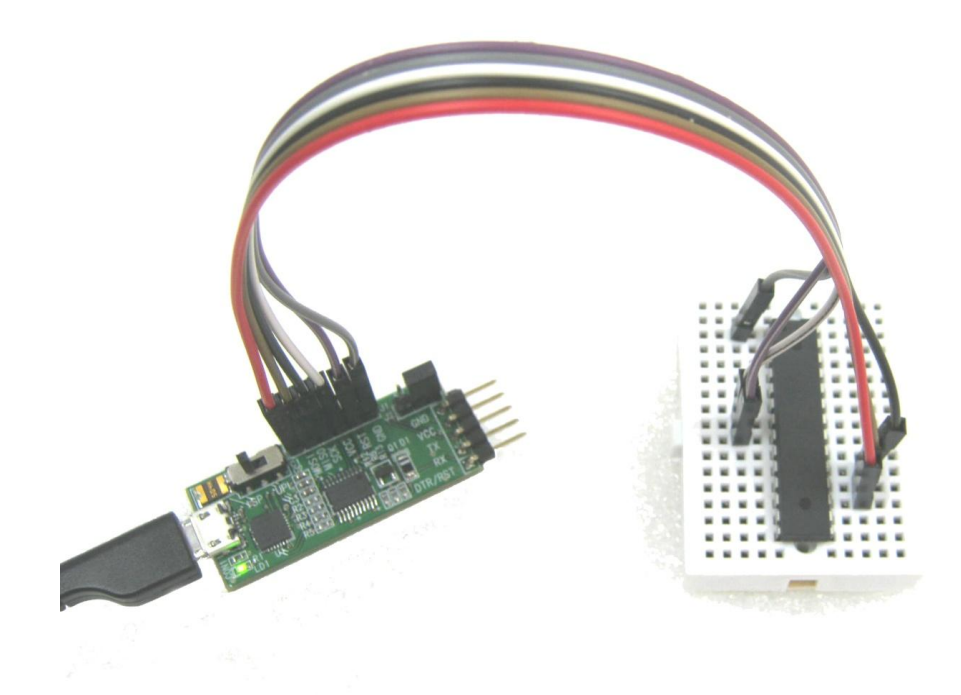

(JARDUINO-LOADER-1을 ATmega328 칩에 연결하여 부트로더 프로그램 굽기를 실행하는 모습)

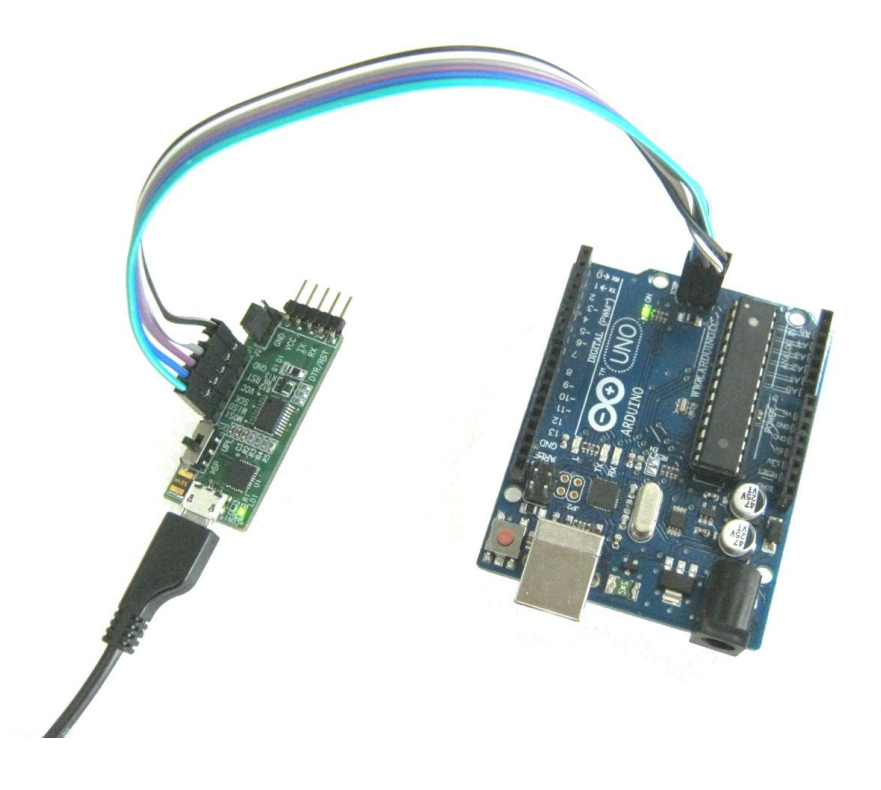

## (JARDUINO-LOADER-1을 아두이노 UNO에 연결하여 부트로더 프로그램 굽기를 실행하는 모습)

#### ISP 프로그래머로 사용하는 방법

- 1. JARDUINO-LOADER-1의 [전원 선택 점퍼]를 타겟 아두이노의 전압 레벨 에 맞도록 설정하고(타겟 전원 사용시는 점퍼 제거), [ISP/UPLOAD 선택 스위치]를 'ISP' 위치로 옮깁니다.
- 2. JARDUINO-LOADER-1의 [ISP 커넥터]에 케이블을 연결하여 타겟과 연결 합니다. ([ISP 커넥터] 기능에 알맞은 신호끼리 연결)
- 3. USB 케이블로 JARDUINO-LOADER-1과 PC를 연결합니다.
- 4. Atmel Studio 6 와 같은 AVRISP 통합개발환경을 실행시킵니다.
- 5. [도구]로 [STK500]을 선택한 후, 일반적인 AVRISP 프로그래머를 사용하 는 것과 동일한 방법으로 ISP 프로그램을 실행합니다. (아두이노 부트로 더 굽기를 이러한 과정을 이용하여 실행할 수도 있습니다.)

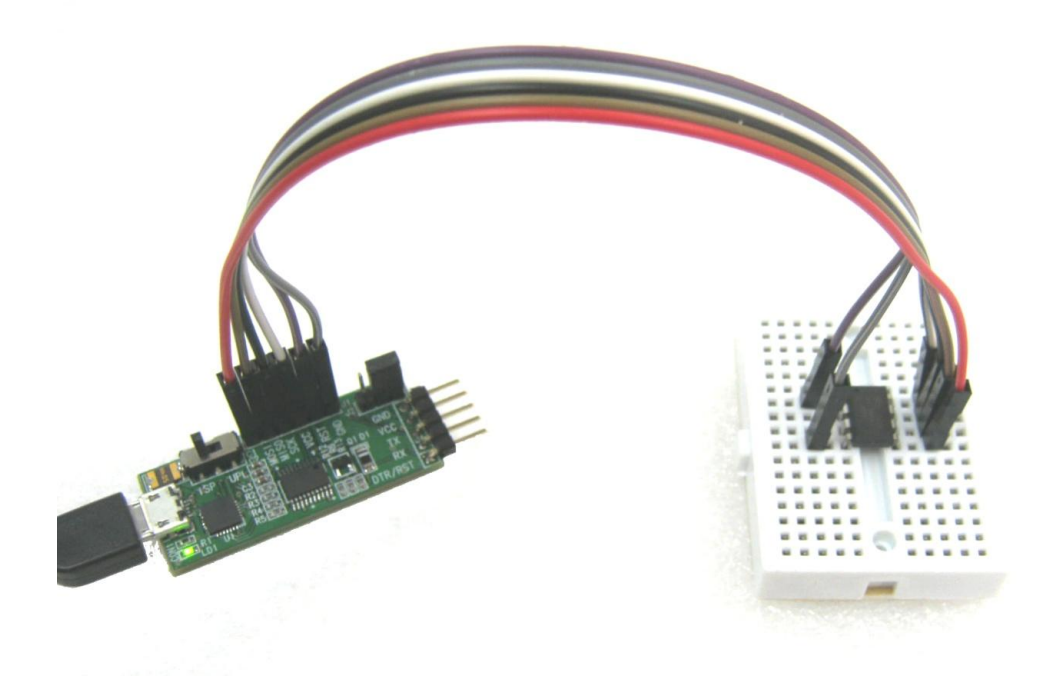

(JARDUINO-LOADER-1을 ATTiny85 칩에 연결하여 ISP 프로그램 굽기를 실행하는 모습)

#### USB-to-시리얼 변환기로 사용하는 방법

- 1. JARDUINO-LOADER-1의 [ISP/UPLOAD 선택 스위치]를 'UPL' 위치로 옮깁 니다.
- 2. JARDUINO-LOADER-1의 [UPLOAD 커넥터]의 신호 중 TX, RX, GND 신호 를 케이블을 이용하여 상대방의 RX, TX, GND 신호와 연결합니다. (만약, 상대방에게 전원을 공급할 필요가 있을 때는, [전원 선택 점퍼]를 상대방 전압 레벨에 맞도록 설정한 후, VCC 신호도 함께 연결합니다.)
- 3. USB 케이블로 JARDUINO-LOADER-1과 PC를 연결합니다.
- 4. 'Tera Term'과 같은 터미널 에뮬레이터 프로그램을 이용하거나 다른 응 용프로그램을 이용하여 시리얼 통신을 수행합니다.

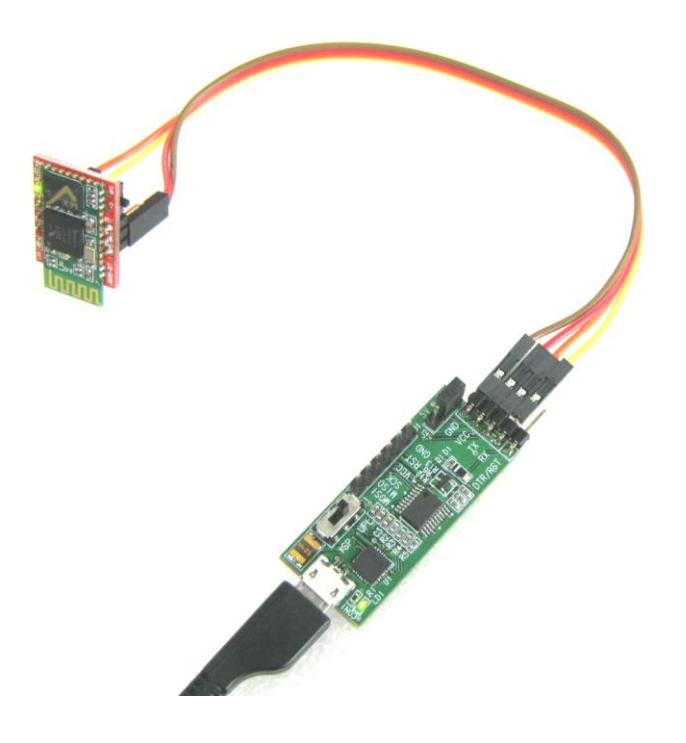

## (JARDUINO-LOADER-1을 블루투스 시리얼 모듈인 JMOD-BT-1과 시리얼통신으로 연결한 모습)

#### AS 및 문의처

- A/S, 반품, 간단한 기술 및 기타 문의 ■ 제이씨넷 (전화 : 042-486-0761, 이메일 : [jcnet@jcnet.co.kr](mailto:jcnet@jcnet.co.kr))
- 사용법, 하드웨어, 소프트웨어, 예제 프로그램 등 기술과 관련된 문의 ■ 네이버카페 임베디드홀릭 [\(http://cafe.naver.com/lazydigital\)](http://cafe.naver.com/lazydigital) (아두이노, AVR, 라즈베리파이, 디지털로직 관련 문의도 환영 ^^)